# **FINAL PAPER SUBMISSION INSTRUCTIONS**

The submitter **AND ONLY THE SUBMITTER** of the paper has access in the [Navigation Center](https://www.mpassociates.com/ml/account/login.aspx?redirectkey=58) to upload the final paper.

### FINAL PAPER PREPARATION:

- 1. Remember to restore author names and affiliations, acknowledgments, and other material removed from the 3-page initial submission for double-blind review compliance. The final paper cannot exceed 4 pages.
- 2. Create a .PDF file of the paper.
- 3. Run the paper through the IEEE eXpress system to make sure it is compliant. The paper has to be compliant or you will receive an email asking you to make it compliant.

### IEEE EXPRESS INSTRUCTIONS

**Creating your PDF eXpress Account** Log in to the [IEEE PDF eXpress TM site](https://www.pdf-express.org/)

### *First-time users should do the following:*

- 1. Select the New Users Click Here link.
- 2. Enter the following:
	- **18204X** for the Conference ID
	- your email address
	- a password
- 3. Continue to enter information as prompted.
- 4. An Online confirmation will be displayed and an email confirmation will be sent verifying your account setup.

*Previous users* of PDF eXpress need to follow the above steps, but should enter the same password that was used for previous conferences. Verify that your contact information is valid.

### **Contacting PDF eXpress Support**

Access the Publications Support Center for IEEE PDF eXpress.

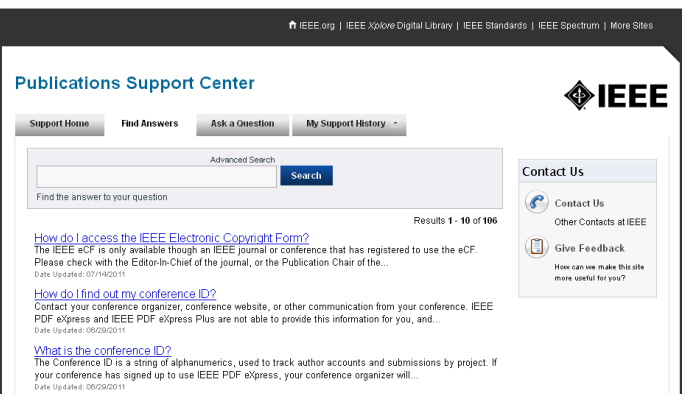

If you do not find an answer in the Find Answers tab, go to the *Ask A Question* tab. Your question will be forwarded to IEEE PDF Support and answered within 3 business days.

## REGISTER FOR THE CONFERENCE:

- 1. The speaker of your paper must register for the conference **Due February 28**
- 2. Have the speaker of the paper register and give you their Registration Order ID number. The speaker can register after February 1 just go to th[e www.ims2018.org](http://www.ims2018.org/) website and look for registration. If you have any questions regarding registration, please contact Nannette Jordan at [Nannette@mpassociates.com.](mailto:Nannette@mpassociates.com)

#### UPLOAD THE FINAL PAPER:

- 1. Log into you[r Navigation Center](https://www.mpassociates.com/ml/account/login.aspx?redirectkey=58)
- 2. Click on the "View" link next to the title of your accepted paper.

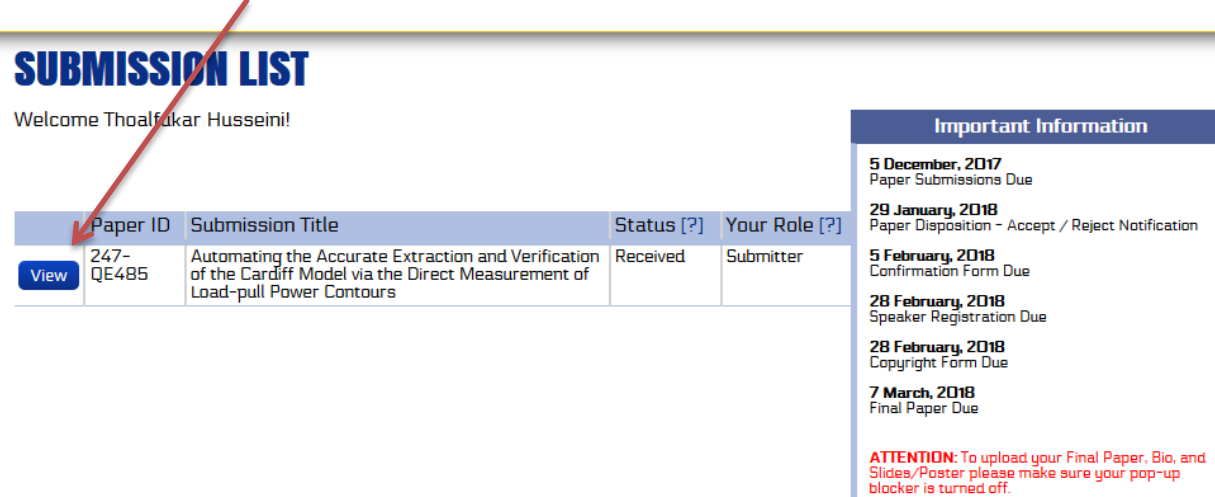

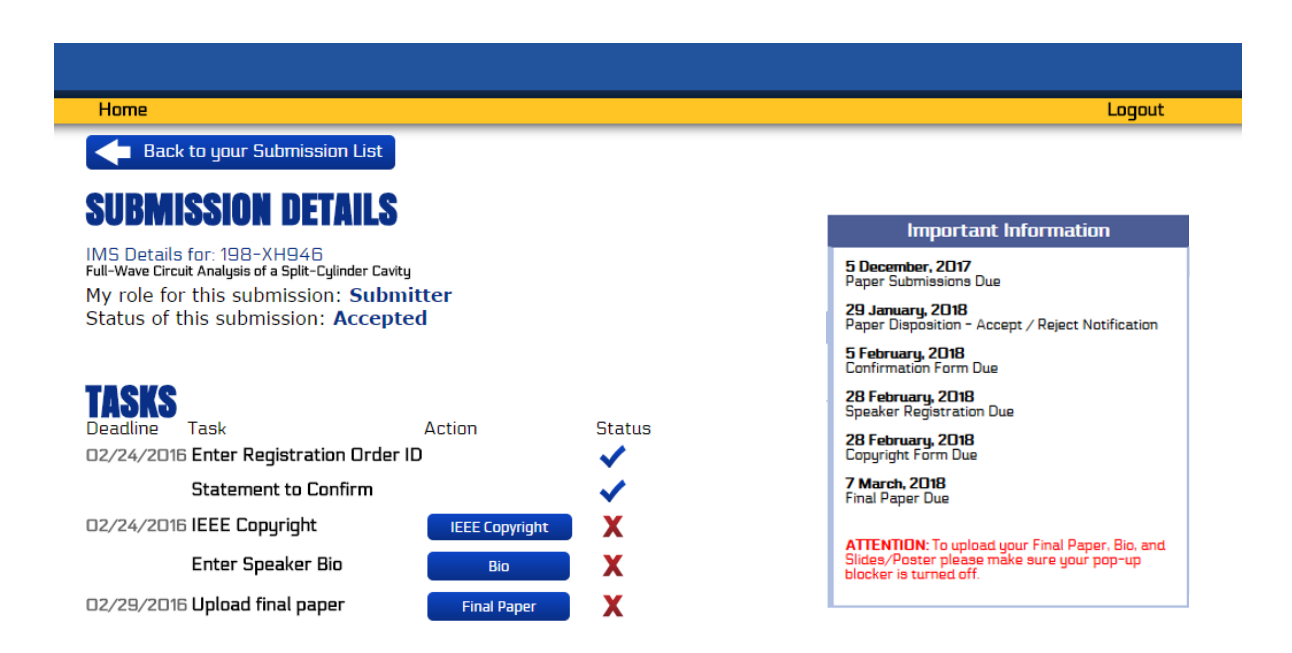

- 3. Click on the registration link and enter the speaker's Registration Order ID. When the task is completed successfully the "Red X" will change to a "Blue Check".
- 4. Read and accept the "Statement to Confirm" by clicking on the link, checking the box "I confirm" at the bottom of the page and saving.
- 5. Complete the IEEE electronic copyright form **Due February 28. This button will take you to the IEEE copyright site.** Once you have completed the form you will be automatically redirected back to your Navigation Center to continue to complete the next tasks.
	- a. If you make any edits to the title or list of authors in the copyright form, please notify [sandy@mpassociates.com](mailto:sandy@mpassociates.com) of the changes and please make sure the changes are included in your final paper.
	- b. When you complete the copyright form, the status of the form will indicate a "yellow circle." This is an indication that the copyright form is complete but pending approval as MP Associates needs to compare the copyright form to the final paper to make sure all information matches EXACTLY.
	- c. If you have any questions about the copyright form, please contact IEEE directly.

**NOTE: The next two tasks require that your pop-up blocker be turned off.**

- 6. Enter Speaker Bio **Due March 7**. Enter a bio for the speaker in the box. Once you have completed this task the "Red X" will turn into a "Blue Check".
- 7. Once you have completed steps 3, 4 and 5 you will then be able to upload the final paper to the system -**Due March 7.** Click the link to the "Final Paper", click the "choose file" button and browse for your final paper.

Once you have completed all the tasks, MP Associates will compare the copyright form to the final paper to make sure the title and list of authors match EXACTLY. If there are any issues MP Associates will contact you to fix them.

If you have any questions regarding this process, please contact Sandy Owens a[t sandy@mpassociates.com.](mailto:sandy@mpassociates.com)